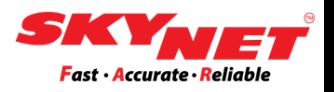

# **Thermal printer guideline for:**

- **Add new paper size**
- **Change new paper size**

**Prepared for printer model: 1) Xprinter XP-420B 2) Xprinter XP-460B 3) SoonMark M8**

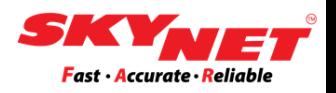

# **CONTENT**

Instructions:

Clicking at each topic below will bring you to the page directly.

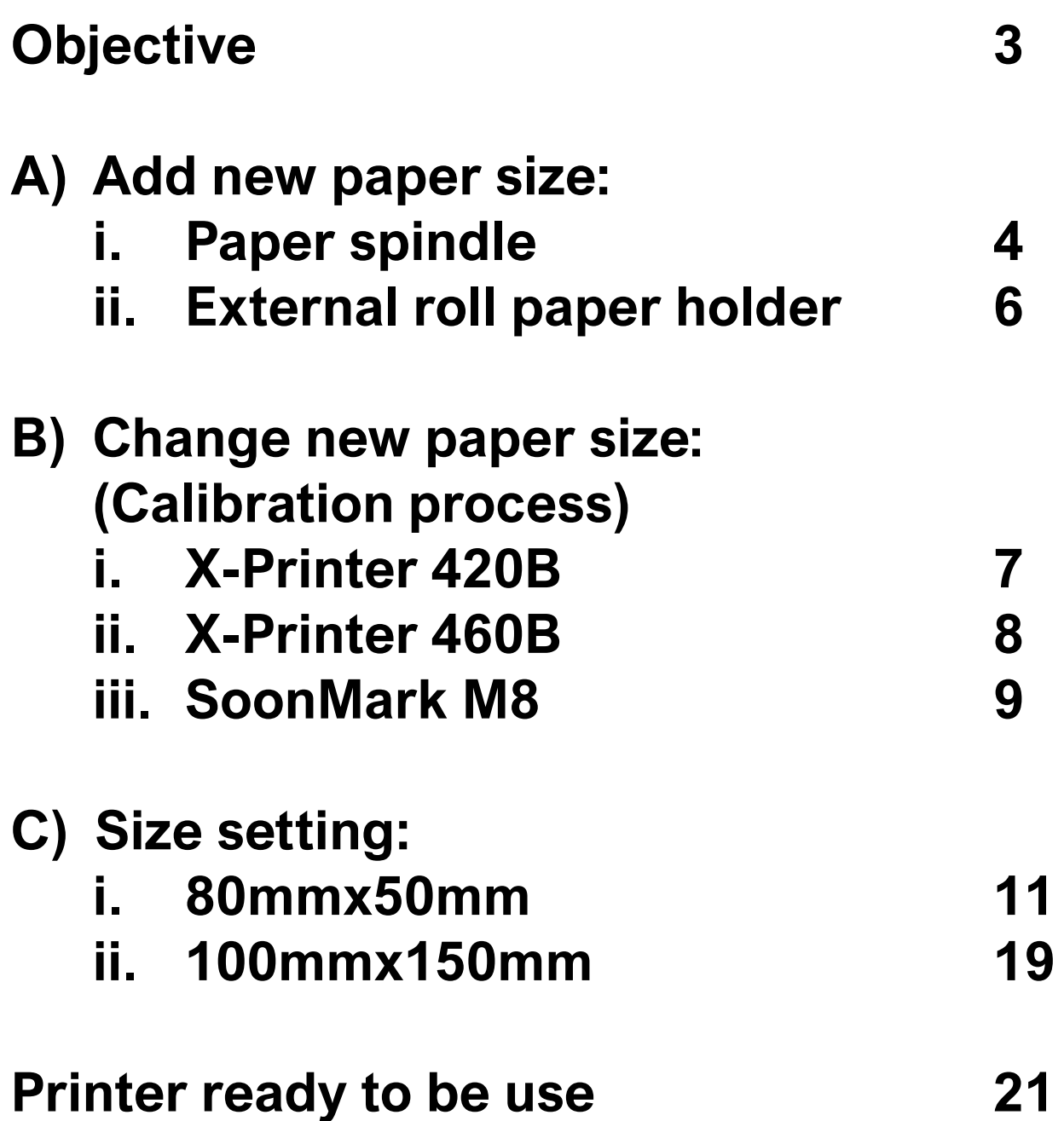

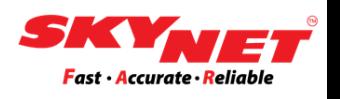

<span id="page-2-0"></span>We are preparing this guideline for the user on how to add and change to a new paper size for your current Thermal Printer. What you need to do is:

- i. Placed the new paper roll.
- ii. Do the calibration process before setting the size. Here, we listed the printer that we already tested:
	- X-Printer 420B
	- X-Printer 460B
	- SoonMark M8
- iii. After completed the calibration, do setting the Printer Preferences & Printer Properties to set a new size.

# <span id="page-3-0"></span>**A) Add new paper size**

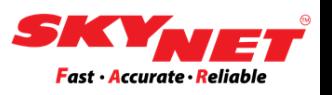

- **i.** Insert the paper roll inside the printer:
	- If the roll can fit inside the printer, use the paper spindle.

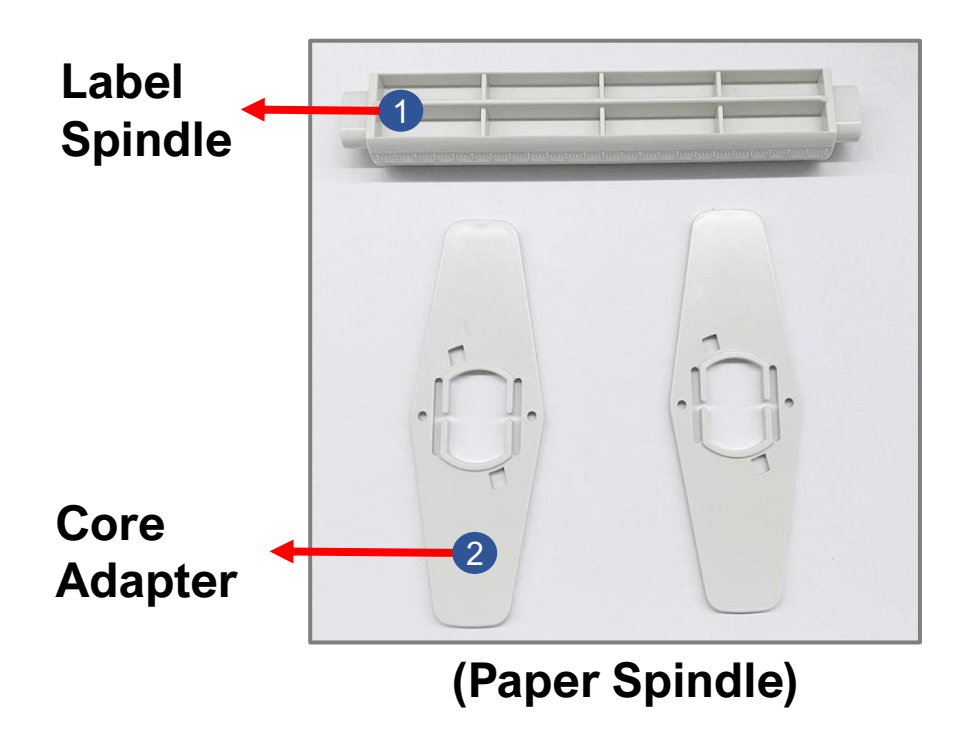

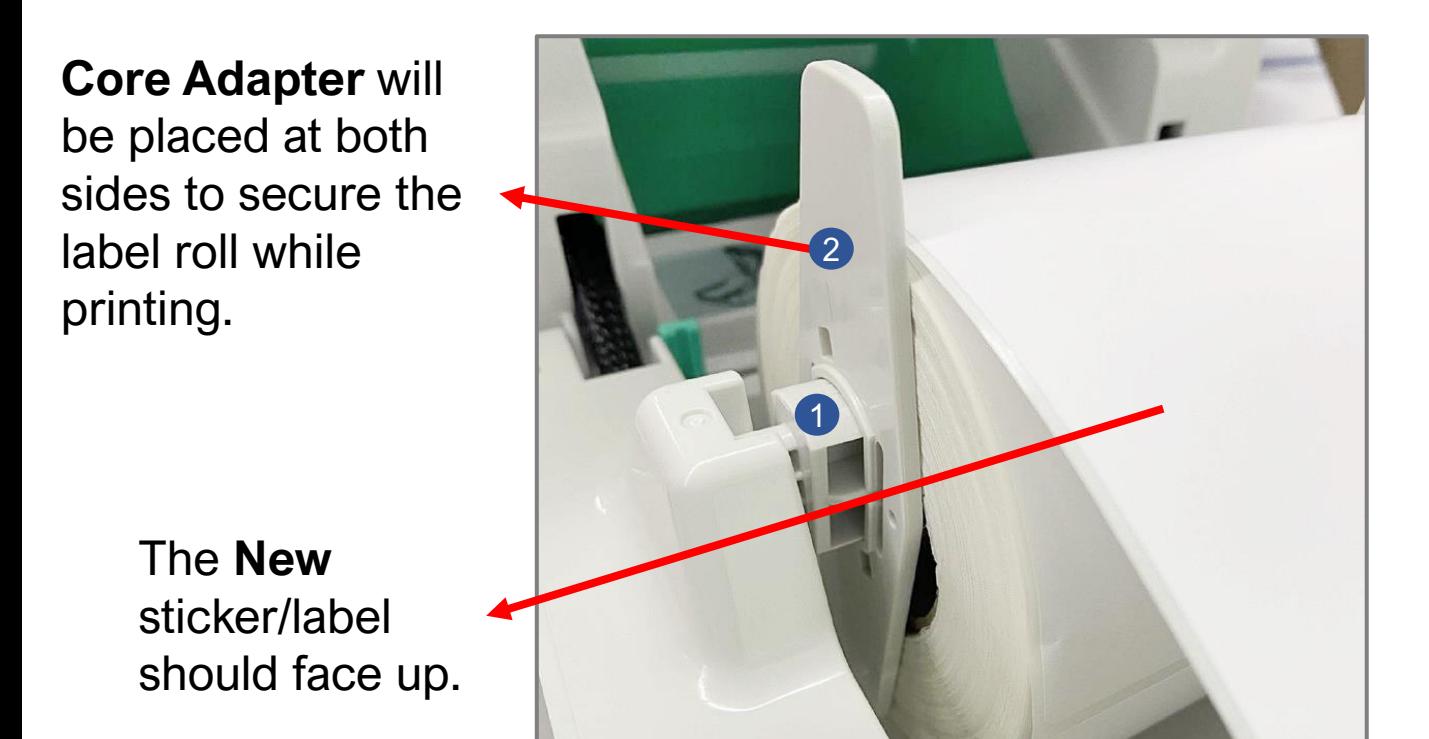

#### How to insert the paper roll?

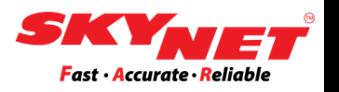

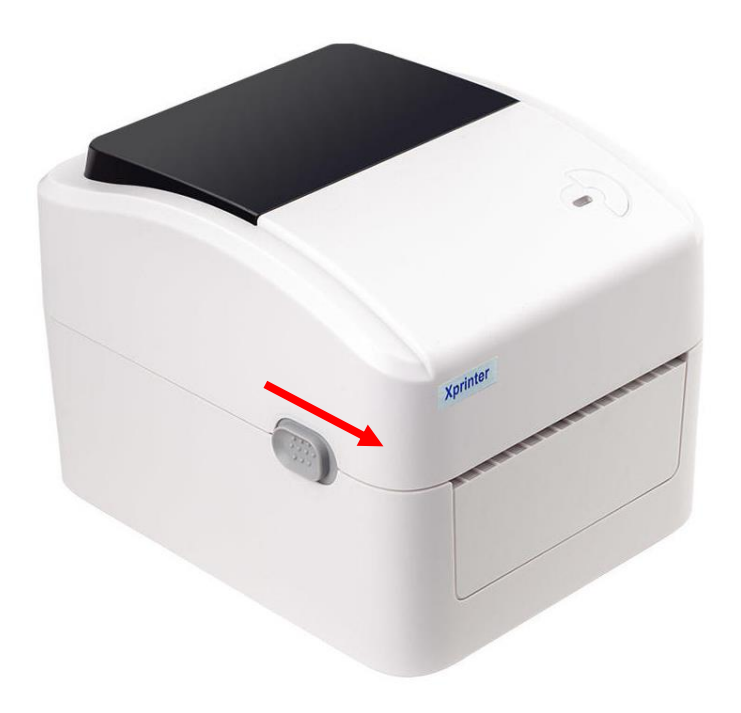

**Step 1**

Open the top cover.

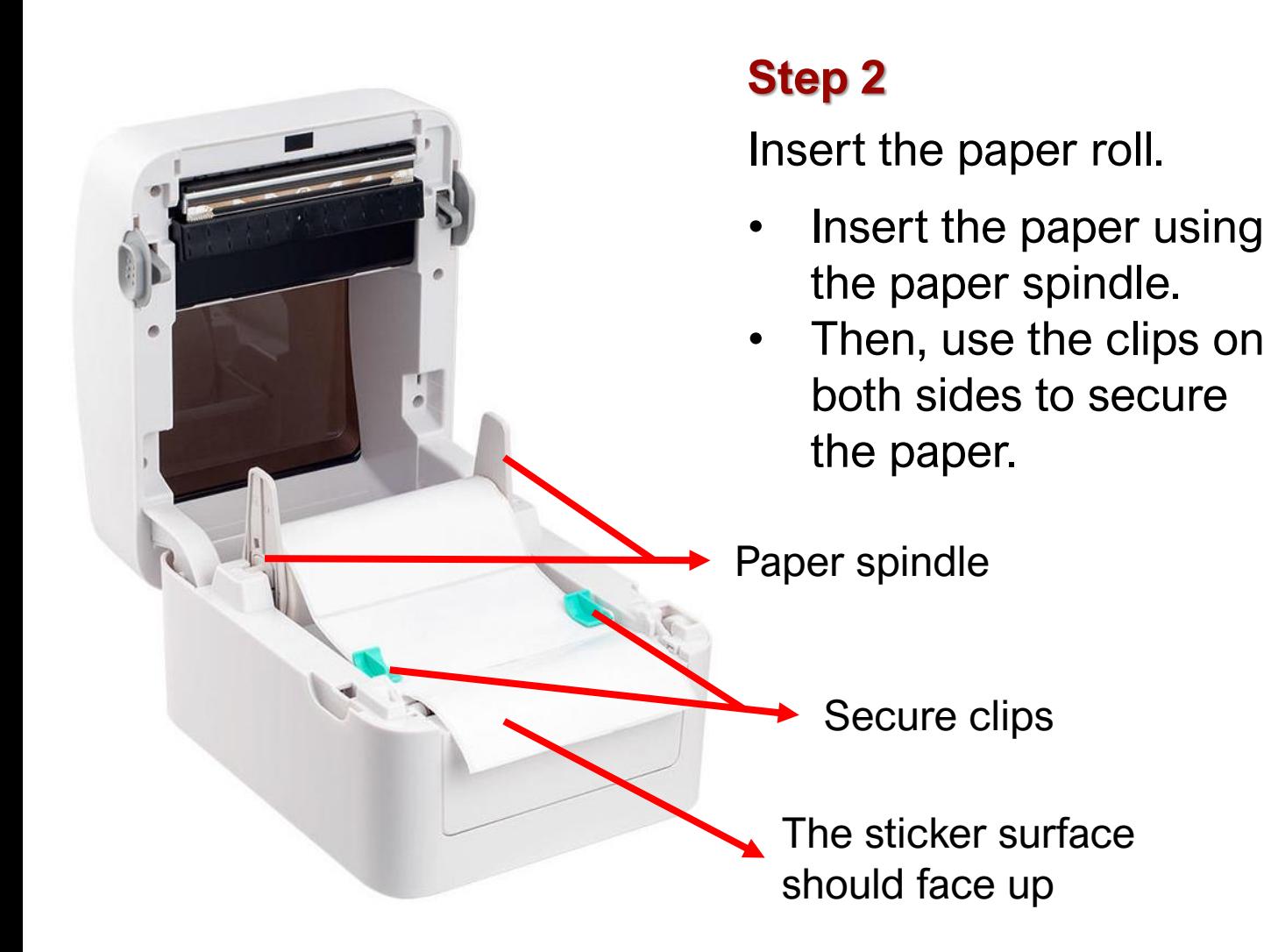

# <span id="page-5-0"></span>**A) Add new paper size**

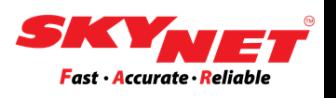

- **ii.** Insert the paper roll outside the printer:
	- If the roll is too big and cannot fit inside the printer, use the external roll paper holder.

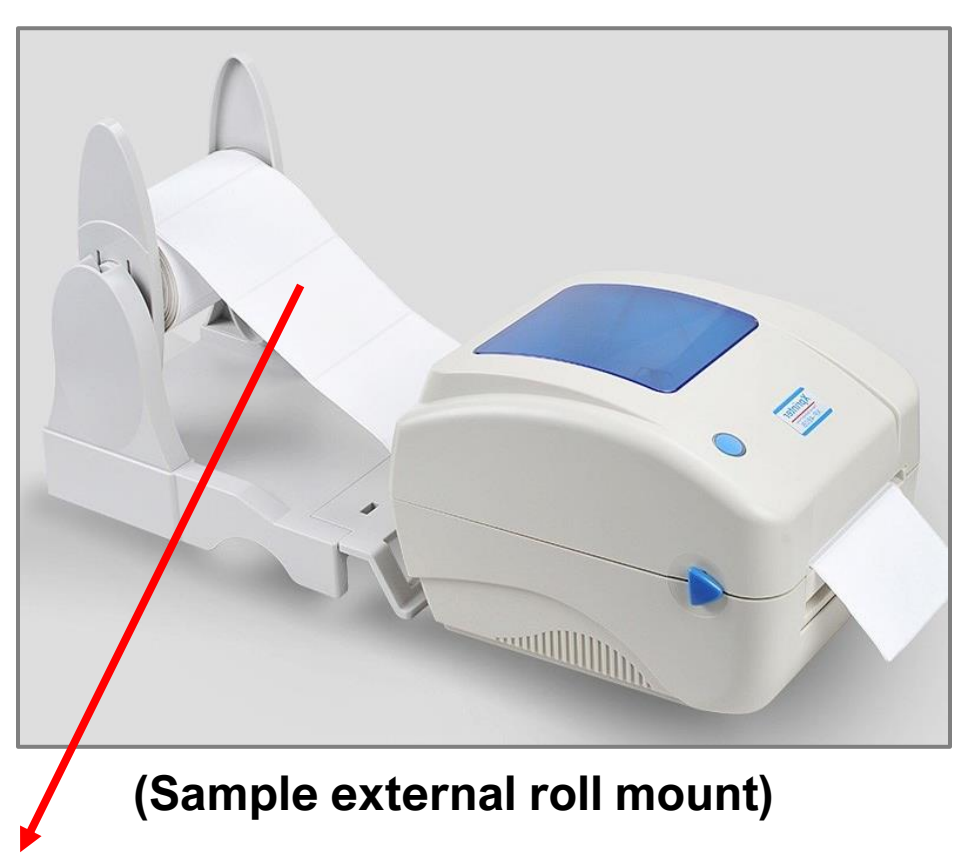

The sticker surface should face up after assembling the roll mount.

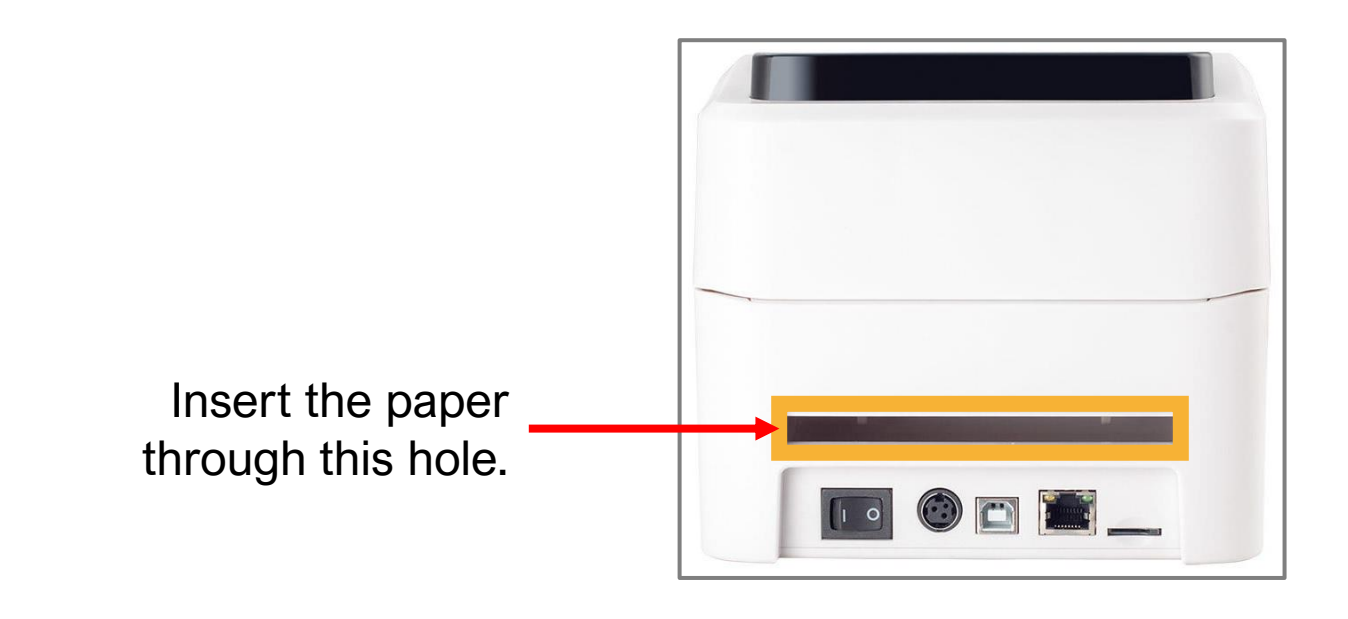

### <span id="page-6-0"></span>**B) Change new paper size**

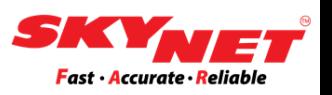

#### **X-Printer 420B:**

Do the calibration process.

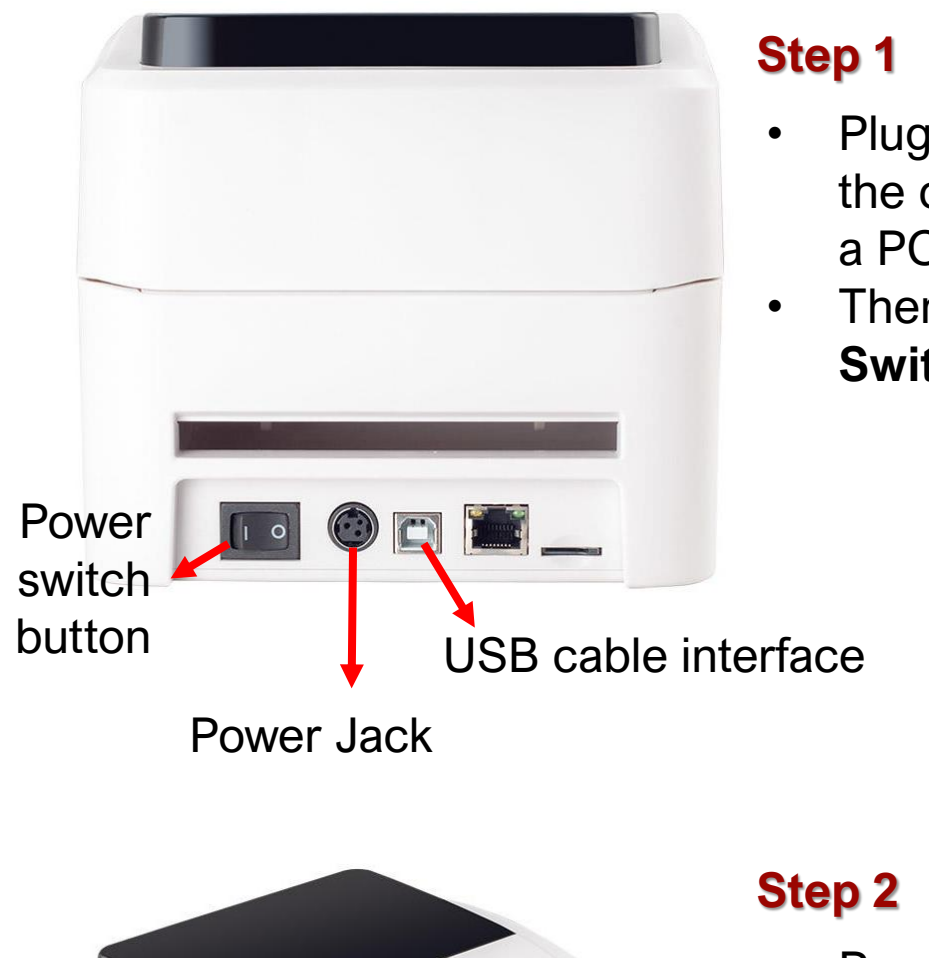

- Plug in the battery and the cable to connect with a PC/Laptop.
- Then, turn on the **Power Switch** button.

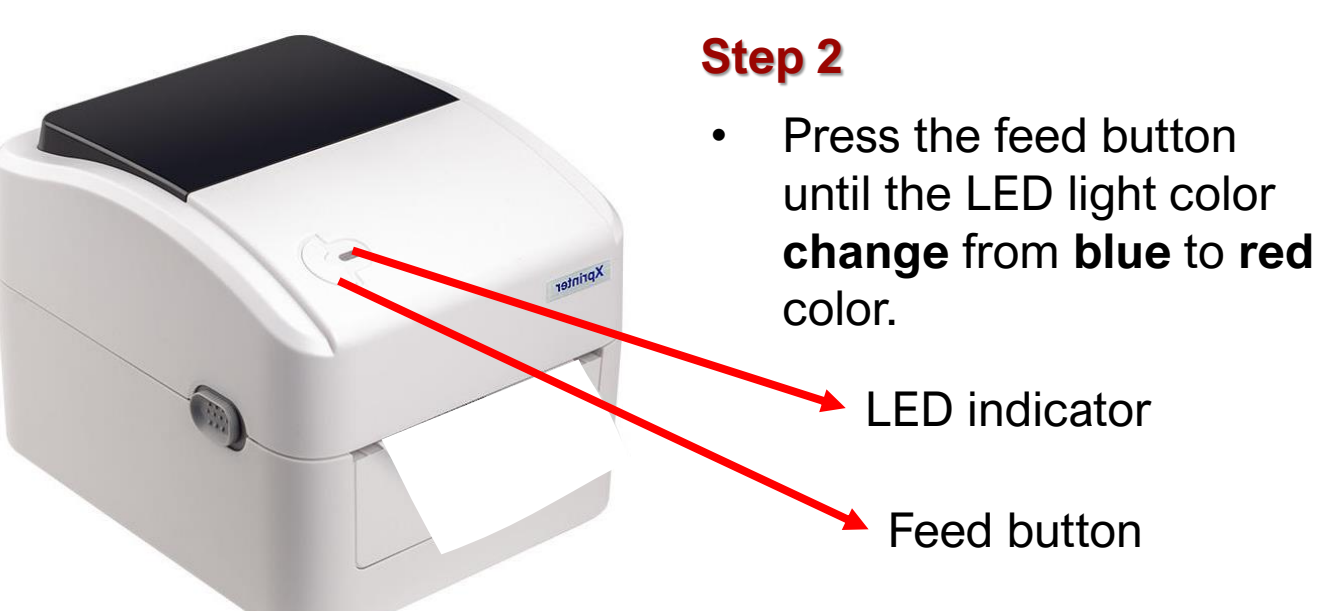

Now, let's set the paper size for this printer . Click either (a) or (b):

- [a\) Setting to the 80mm x 50mm](#page-10-0)
- [b\) Setting to the 100mm x 150m](#page-18-0)m

### <span id="page-7-0"></span>**B) Change new paper size**

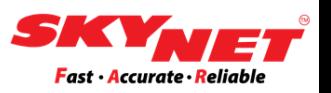

#### **X-Printer 460B:**

Do the calibration process.

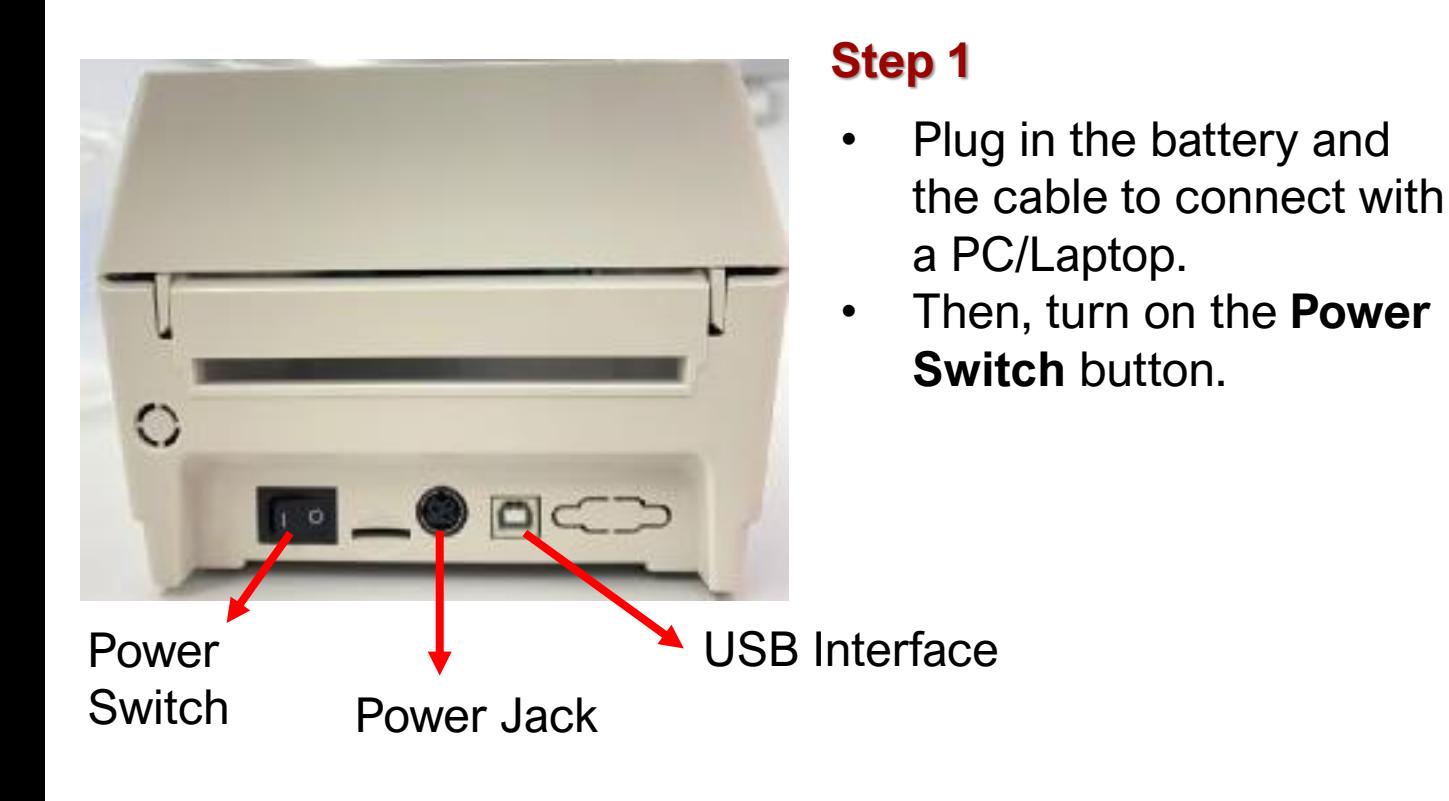

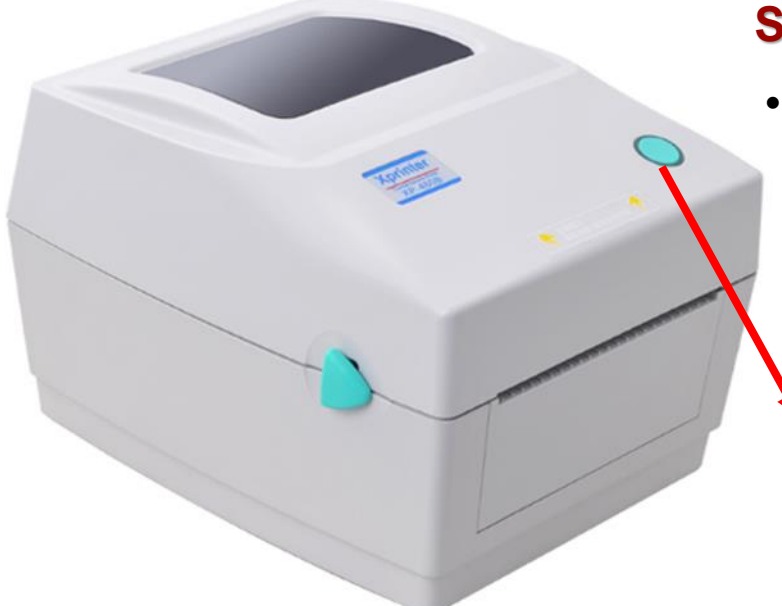

#### **Step 2**

• Press this feed button and the LED indicator will light up.

Feed Button with LED Indicator Light

Now, let's set the paper size for this printer . Click either (a) or (b):

- [a\) Setting to the 80mm x 50mm](#page-10-0)
- [b\) Setting to the 100mm x 150m](#page-18-0)m

### <span id="page-8-0"></span>**B) Change new paper size**

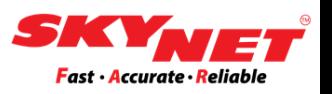

#### **SoonMark M8:**

Do the calibration process.

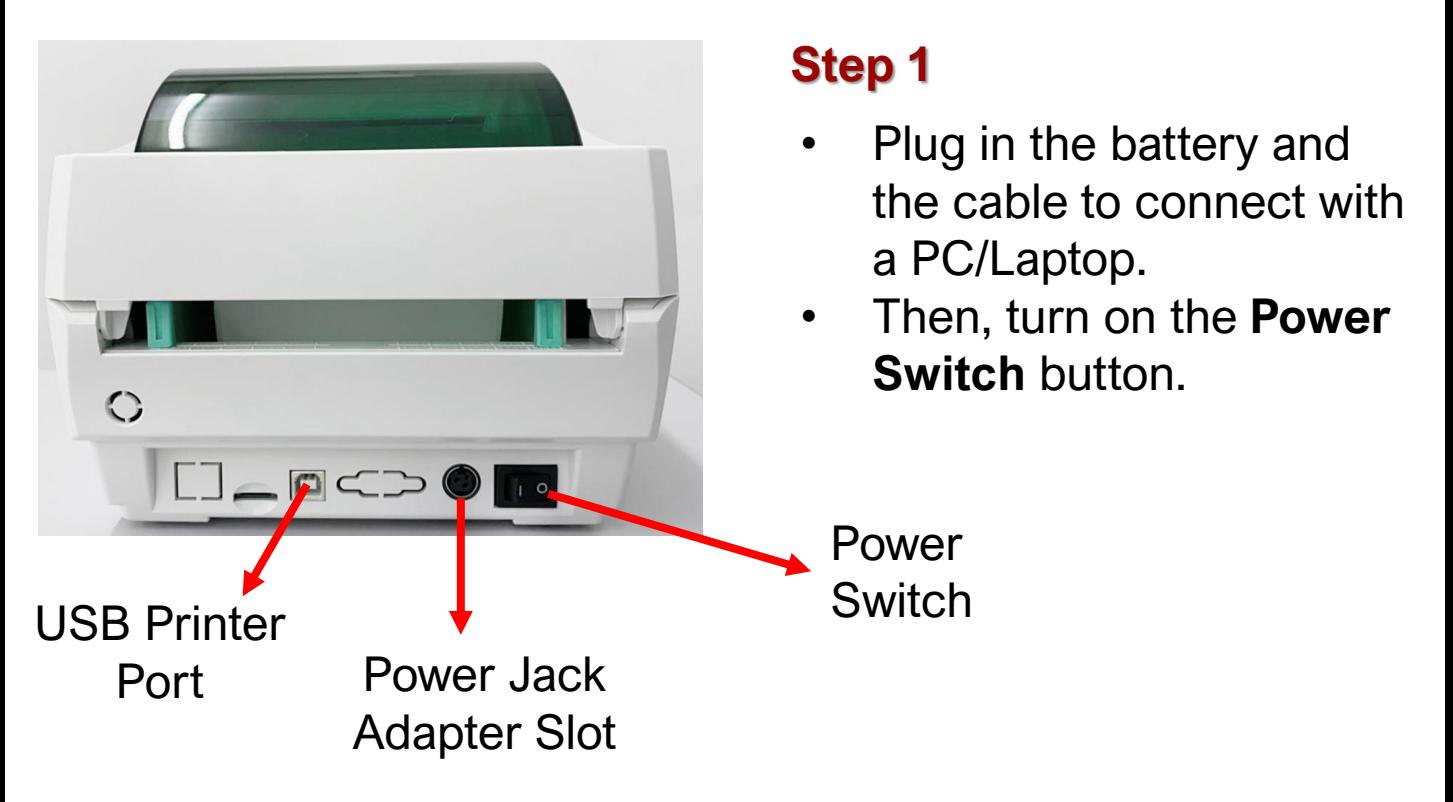

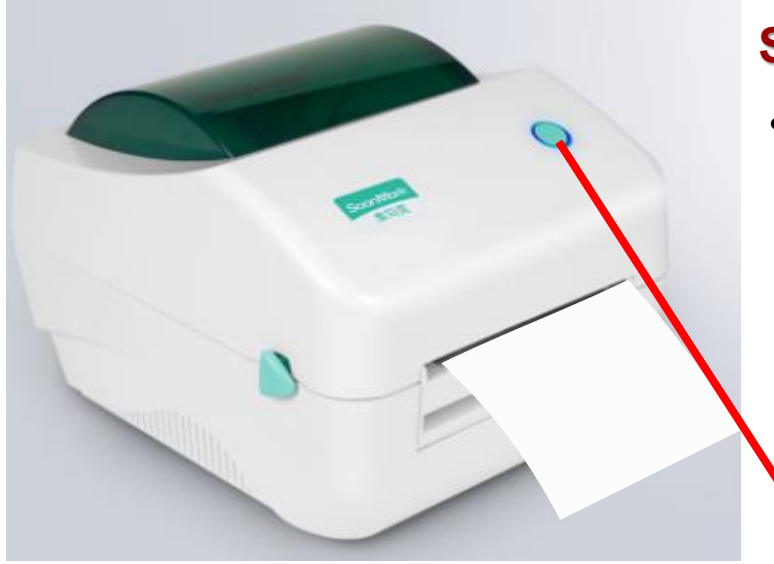

#### **Step 2**

• Press and hold the **'Feed Button'** until it blinks twice with a red light. Then, the calibration is complete.

Feed Button with LED Indicator Light

Now, let's set the paper size for this printer . Click either (a) or (b):

- [a\) Setting to the 80mm x 50mm](#page-10-0)
- [b\) Setting to the 100mm x 150m](#page-18-0)m

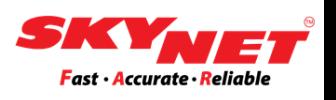

After do the calibration process, each printer need to set the printer setting.

There are two (2) sizes:

- i. 80mm x 50mm (Print Destination Sticker)
- ii. 100mm x 150mm (A6 size AWB)

\*The image provided is only for demonstration purposes. This size setting is applicable to any printer model.

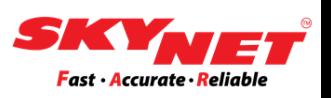

### <span id="page-10-0"></span>**Paper size: 80mmx50mm**

The size is for Print Destination sticker.

### **Step 1**

Go to setting and click on the **Devices**.

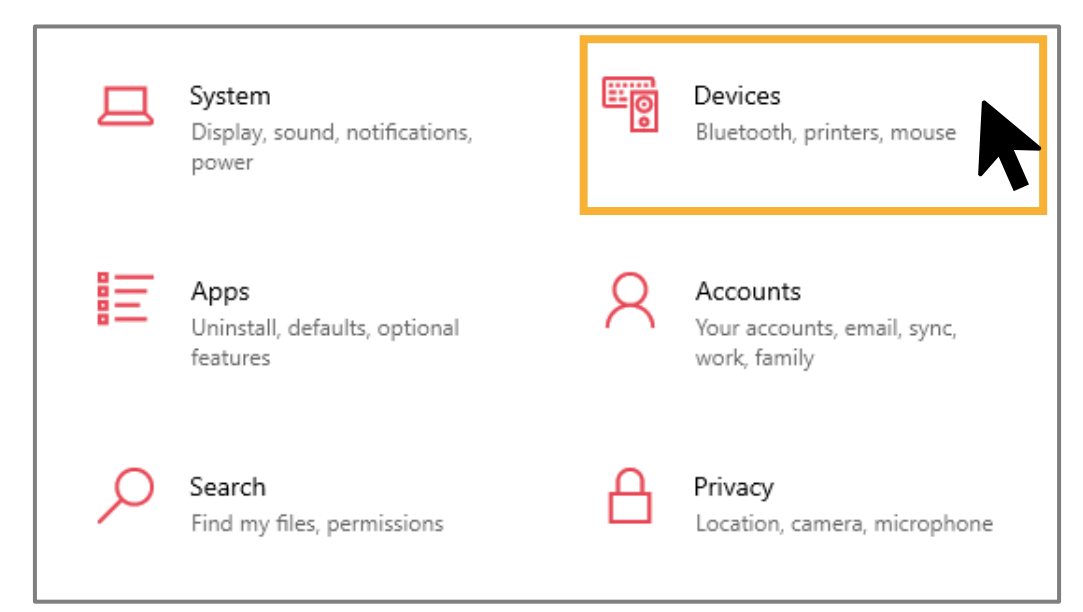

### **Step 2**

Then, go to **Printers & scanners** and find the name of the printer (e.g., Xprinter XP-420B). Click on the printer and select the **Manage** button.

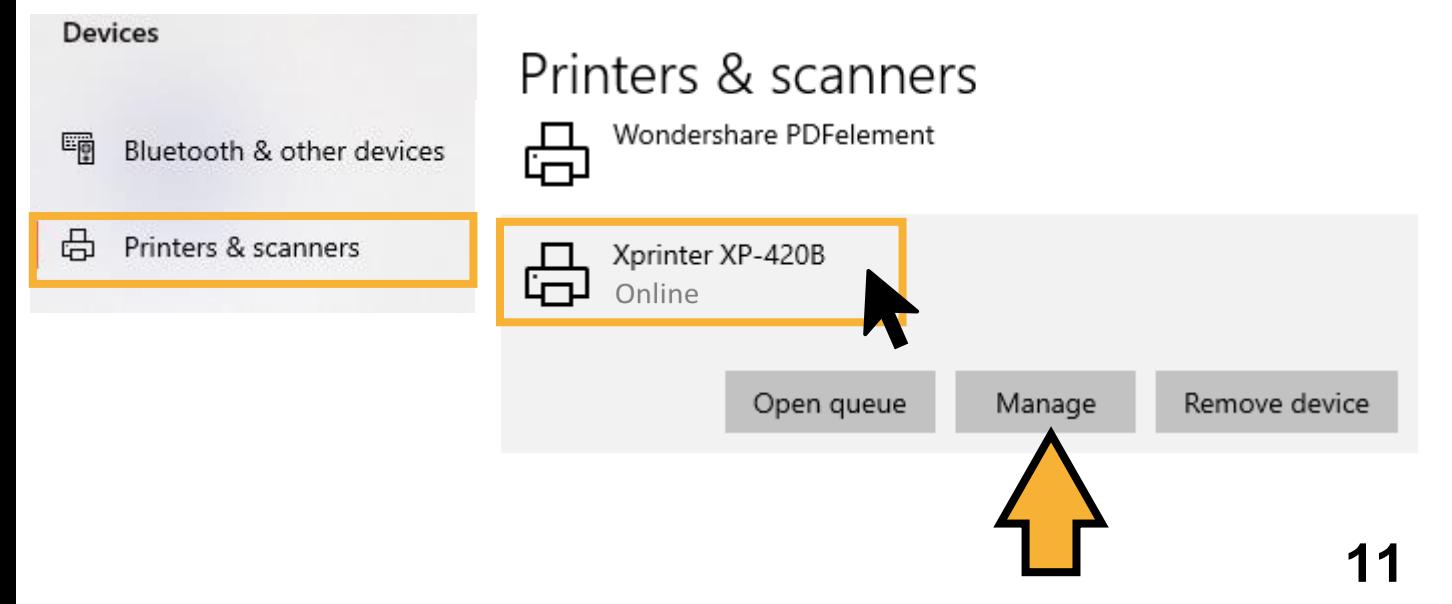

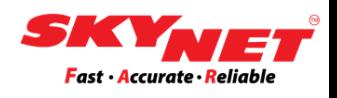

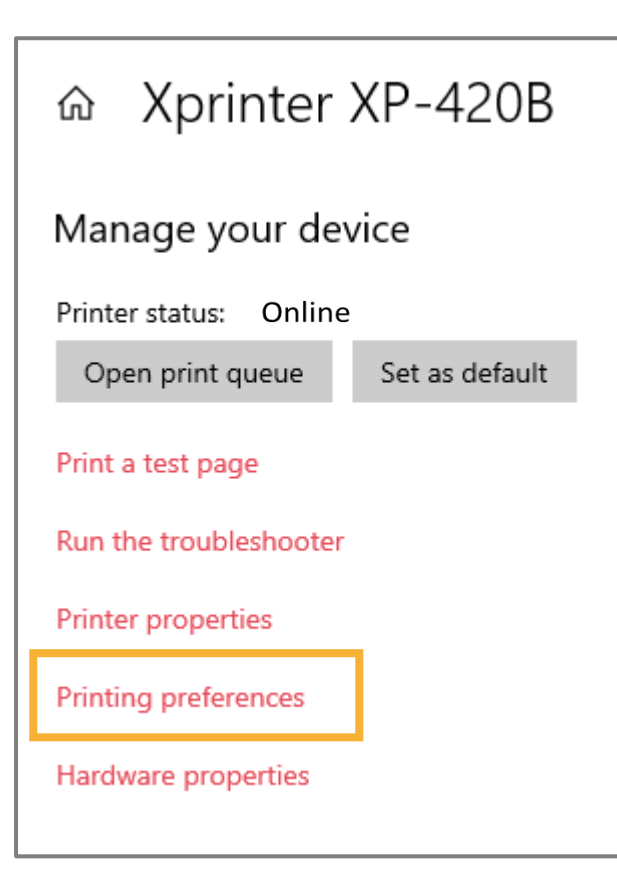

### **Step 3**

Go to **Printing Preferences** to set the paper size for the printer that had been chosen (e.g., Xprinter XP-420B).

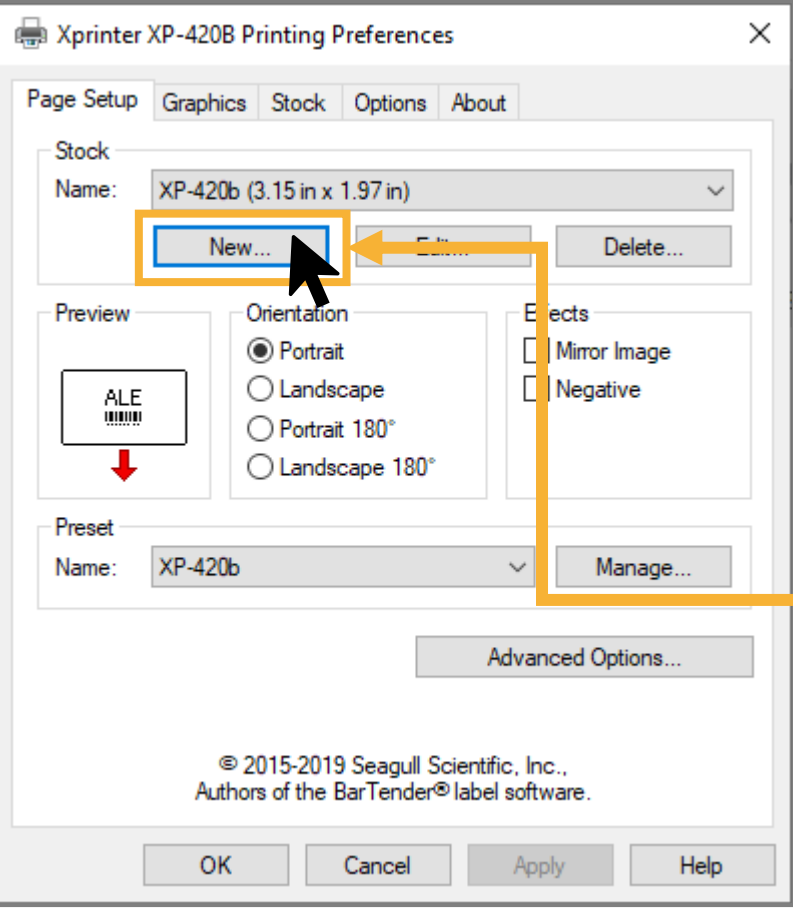

### **Step 4**

In the **Page Setup**, create a new custom size for this printer. The paper size is 80mm x 50mm.

To create a new size, click on the **New** button.

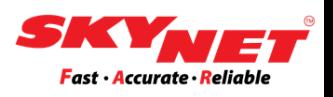

### **Step 5**

Set the label size according to the paper size, which is 80mm x 50mm.

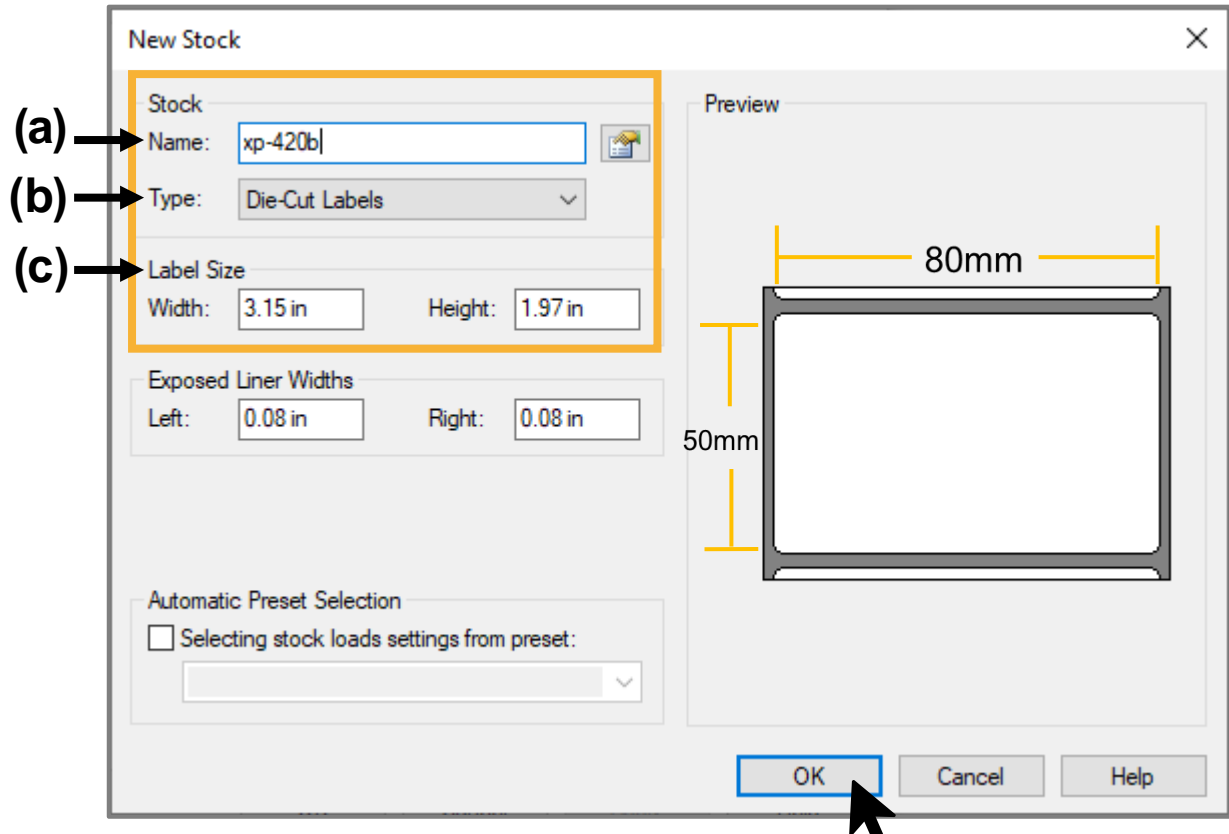

a) Name:

Fill out the printer model's name (e.g., xp-420b)

- b) Type: Choose a **Die-cut Labels**
- c) Label Size: Width is **3.15 in** (80mm) Height is **1.97 in** (50mm)

Once done, click on the **OK** button.

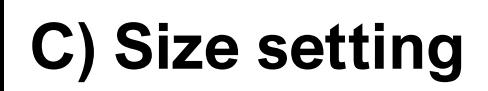

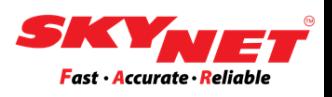

### **Step 6**

After complete with setting the size, click on the **Apply** button. Then, click **OK**.

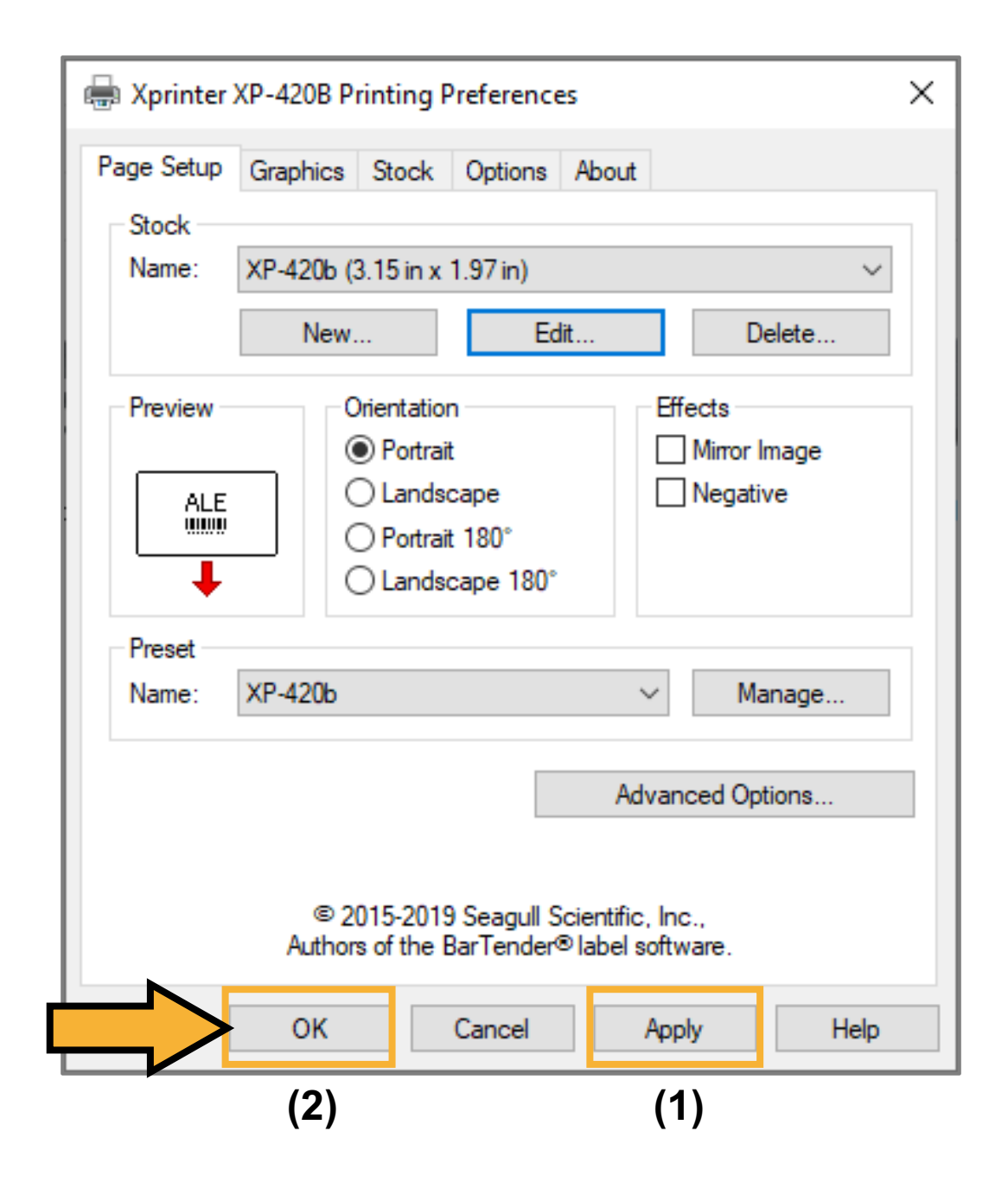

Now, the printer is ready to be used.

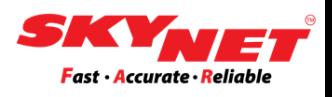

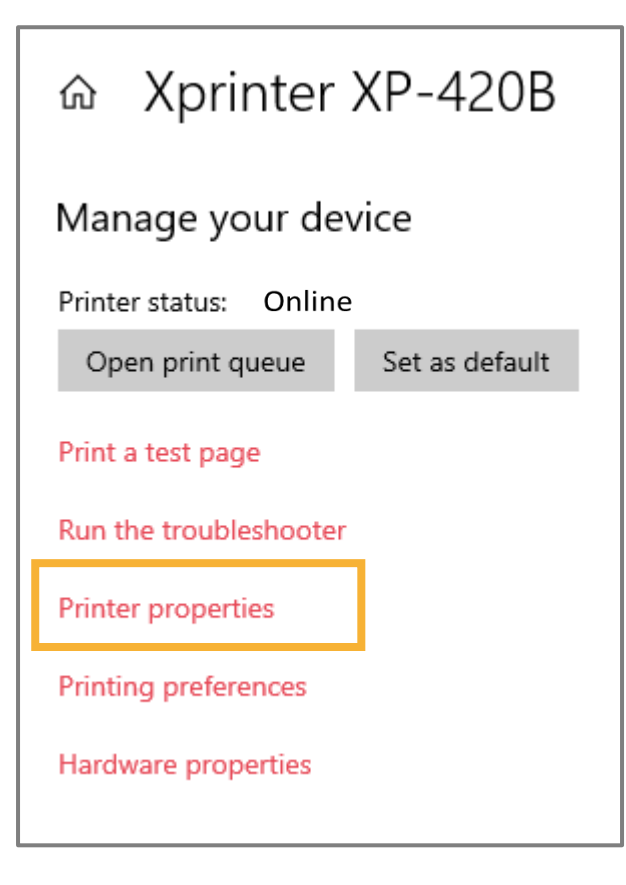

### **Step 7** Click on the **Printer Properties**.

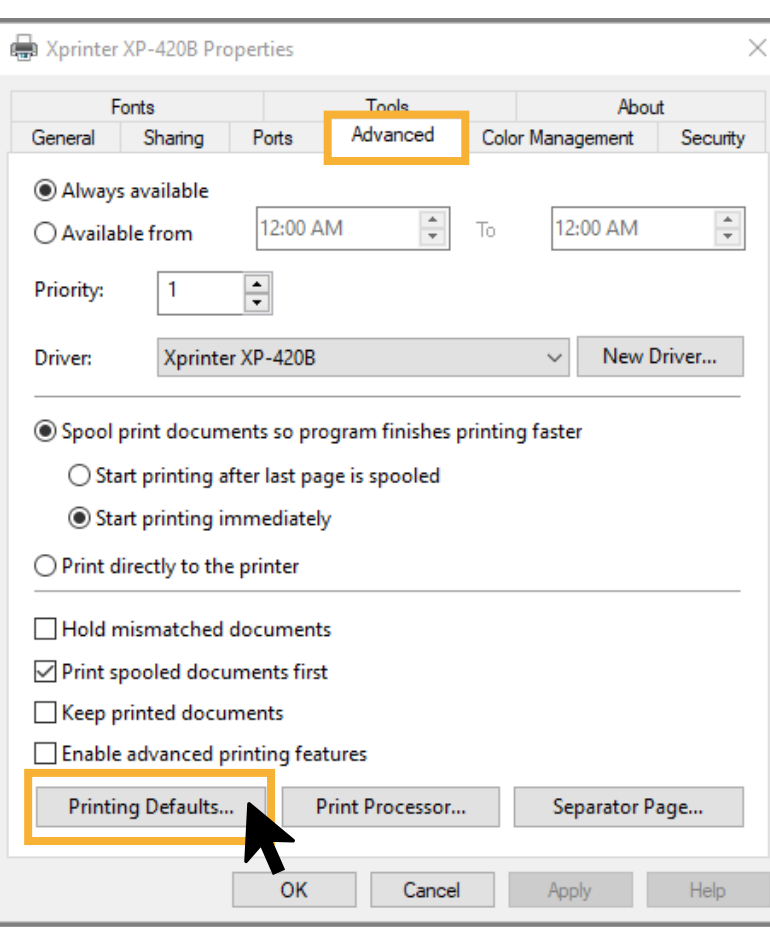

#### **Step 8**

Open the **Advanced** page. Click on the **Printing Defaults**.

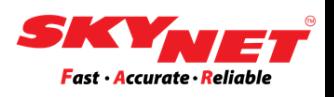

### **Step 9**

Under the **Page Setup**, at the **Name** sections, find out the name that has been set from the previous step.

If you can't find it, click on the **New** button to set a new size.

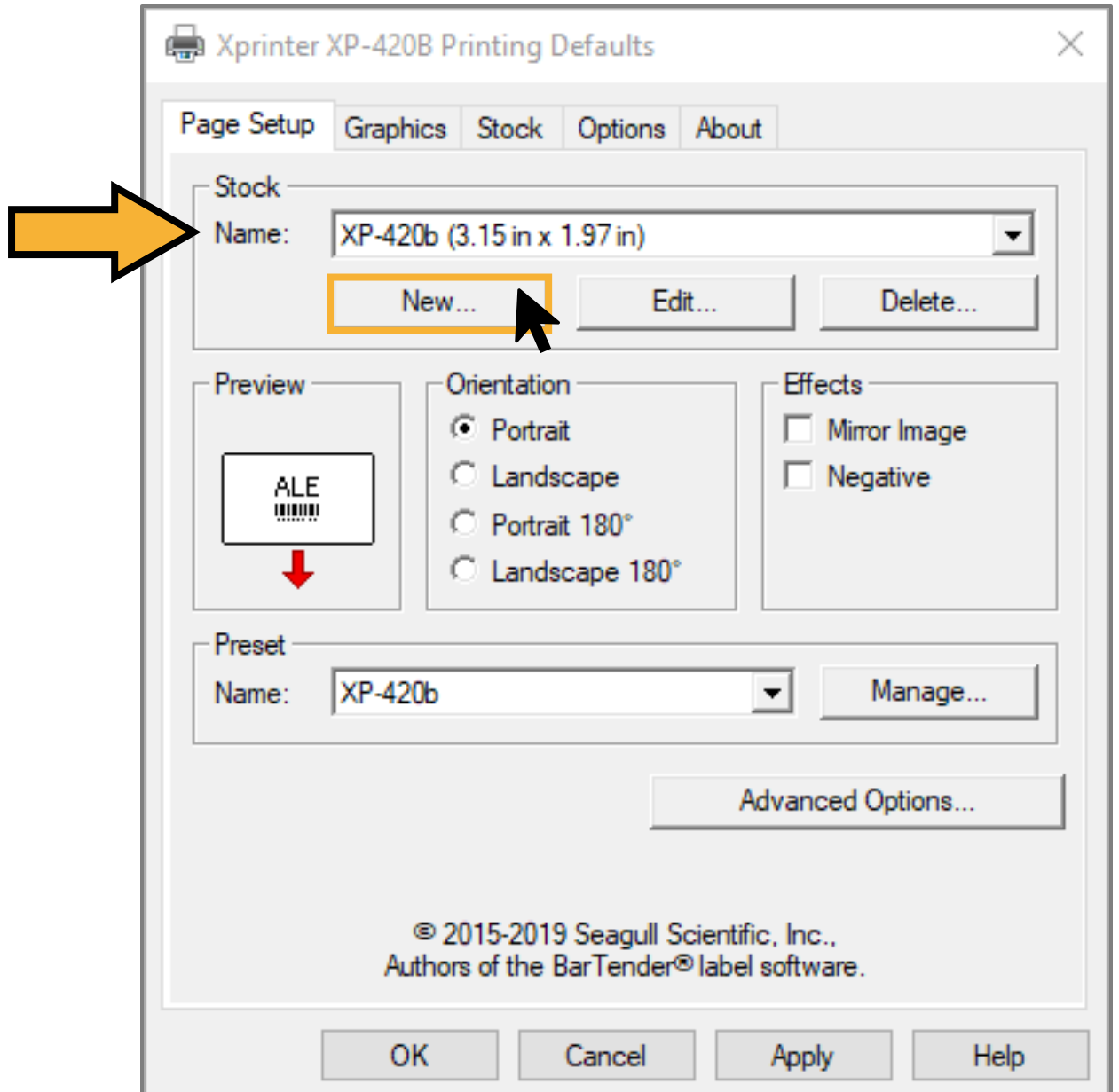

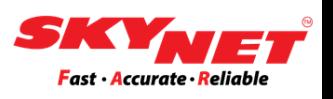

#### **Step 10**

Set the label size according to the paper size, which is 80mm x 50mm.

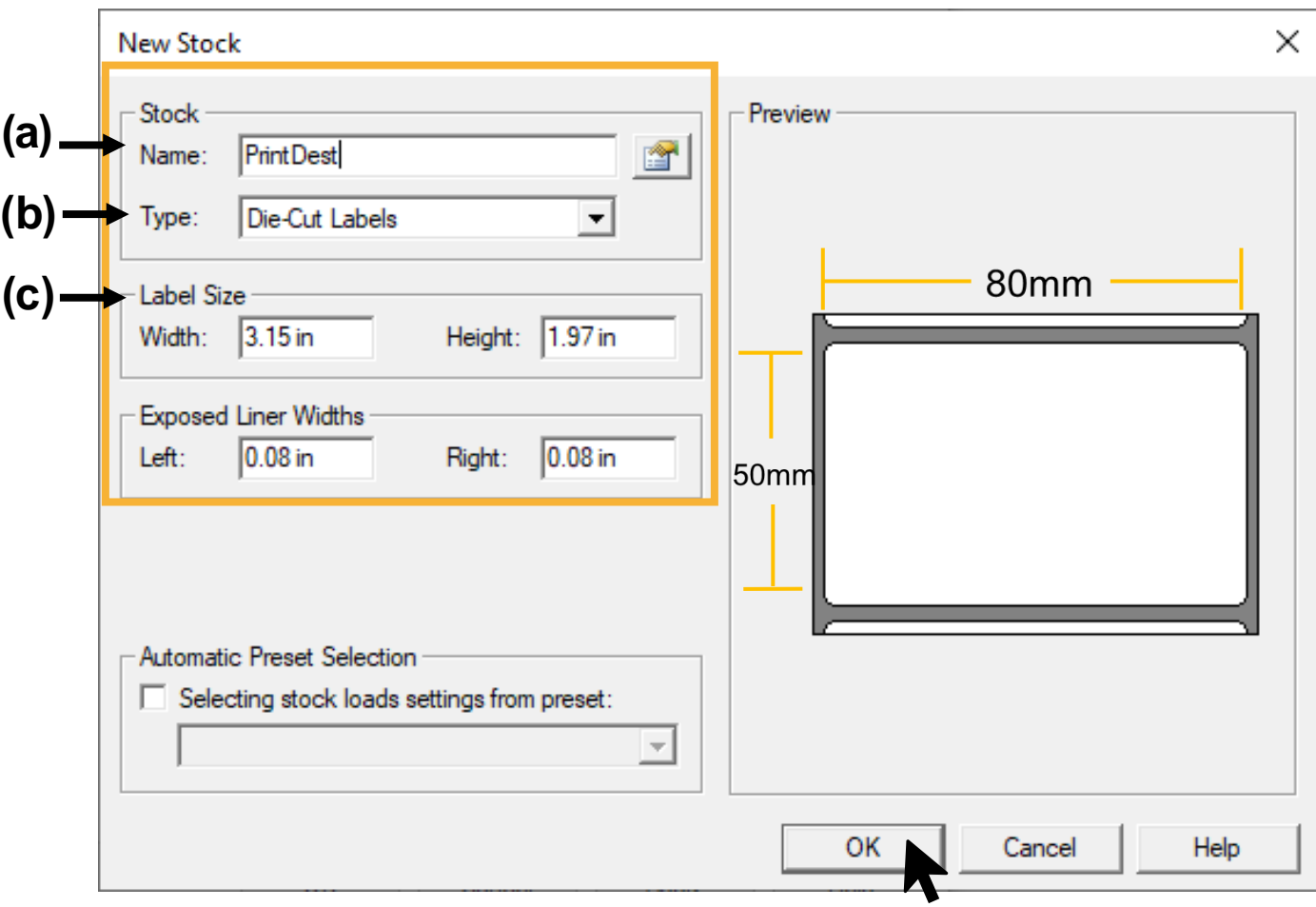

a) Name:

Fill out the name for easy reference (e.g., PrintDest)

- b) Type: Choose a **Die-cut Labels**
- c) Label Size: Width is **3.15 in** (80mm) Height is **1.97 in** (50mm)

Once done, click on the **OK** button.

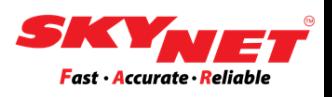

### **Step 11**

After complete with setting the size, click on the **Apply** button. Then, click **OK**.

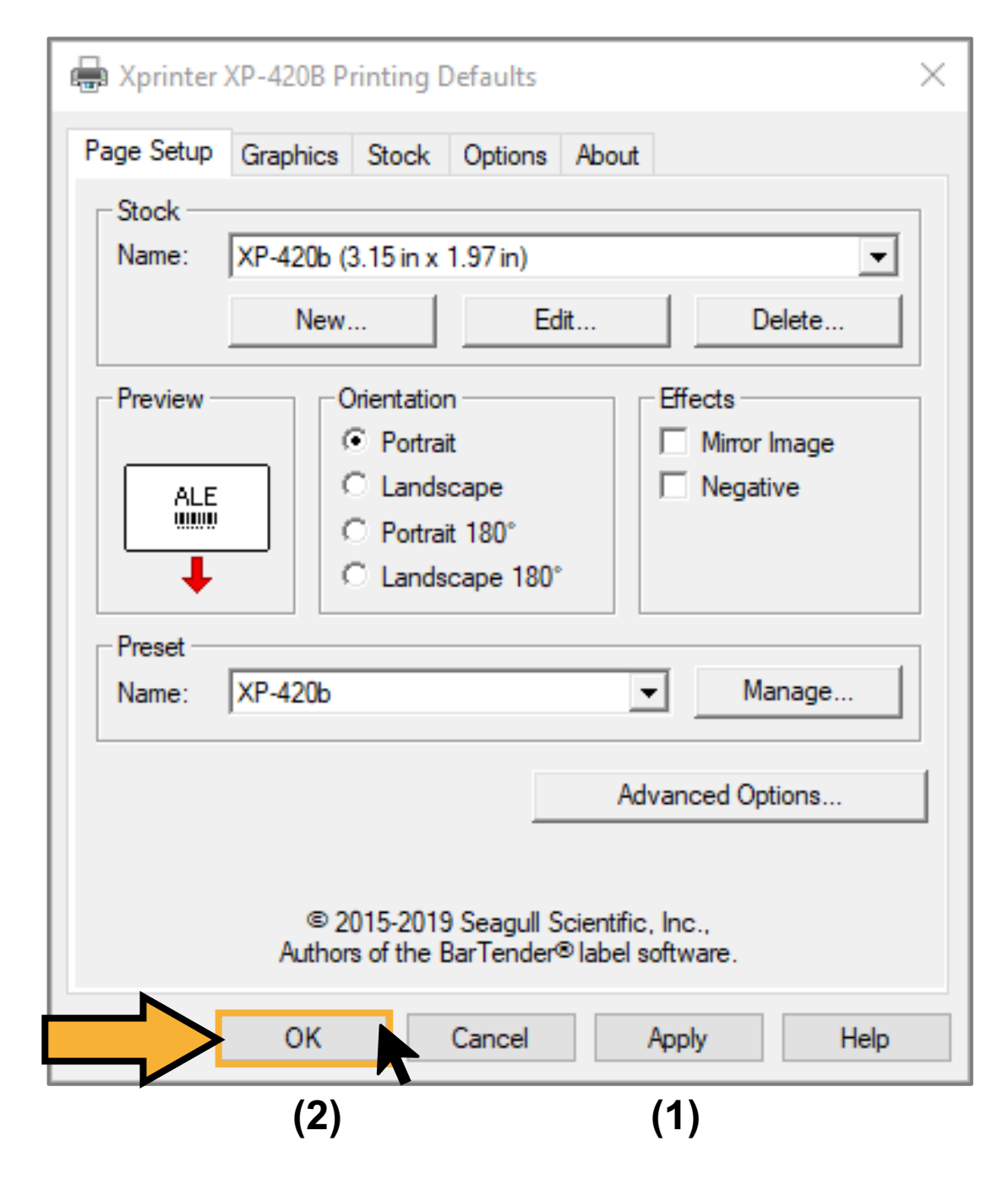

Now, the printer is ready to be used.

<span id="page-18-0"></span>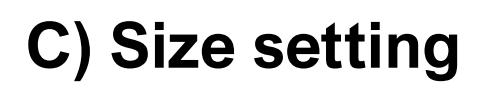

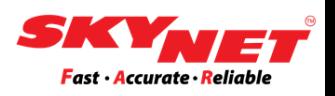

### **Paper size (A6): 100mm x 150mm**

The size is for print the AWB.

### **Step 1**

Go to setting and click on the **Devices**.

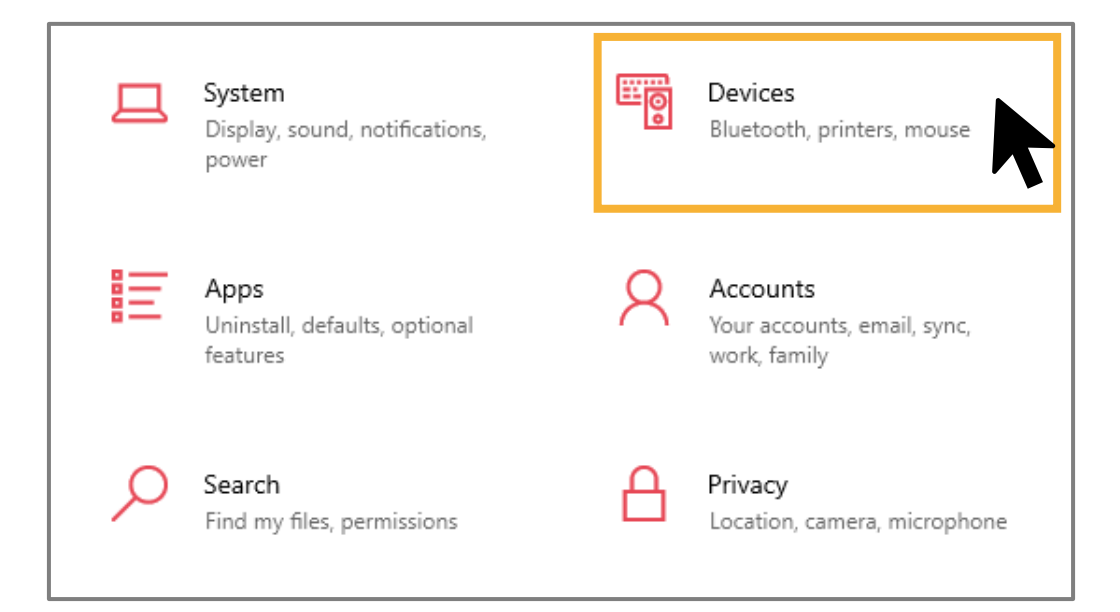

#### **Step 2**

Then, go to **Printers & scanners** and find the name of the printer (e.g., Xprinter XP-420B). Click on the printer and select the **Manage** button.

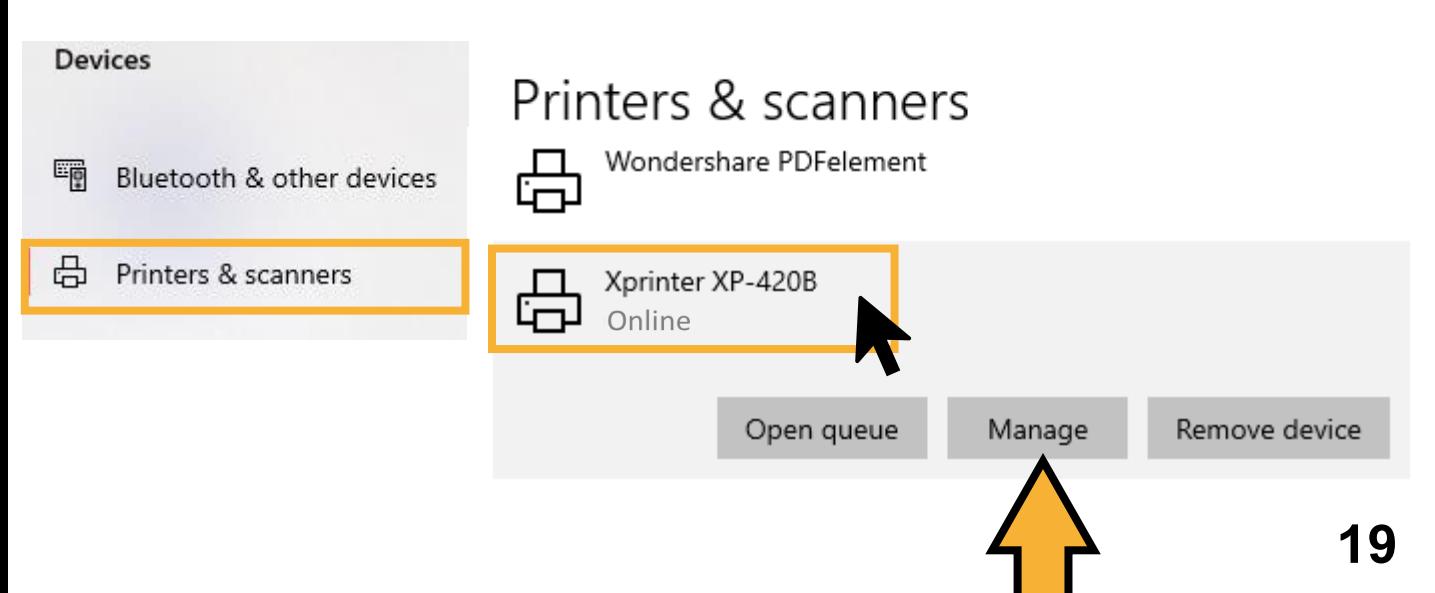

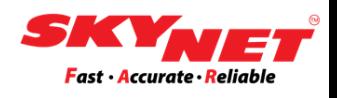

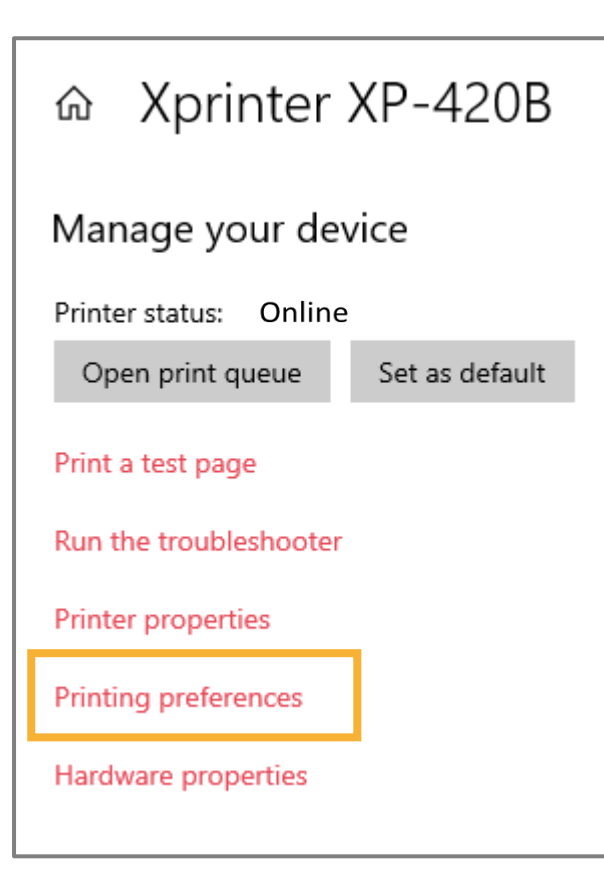

### **Step 3**

Go to **Printing Preferences** to set the paper size for the printer that had been chosen (e.g., Xprinter XP-420B).

### **Step 4**

In the **Page Setup**, choose the paper size which is 4 x 6 (4.00in x 6.00in) for A6 size.

After that, click on the **Apply** button. Then, click on the **OK** button.

Now, the printer is ready to be used.

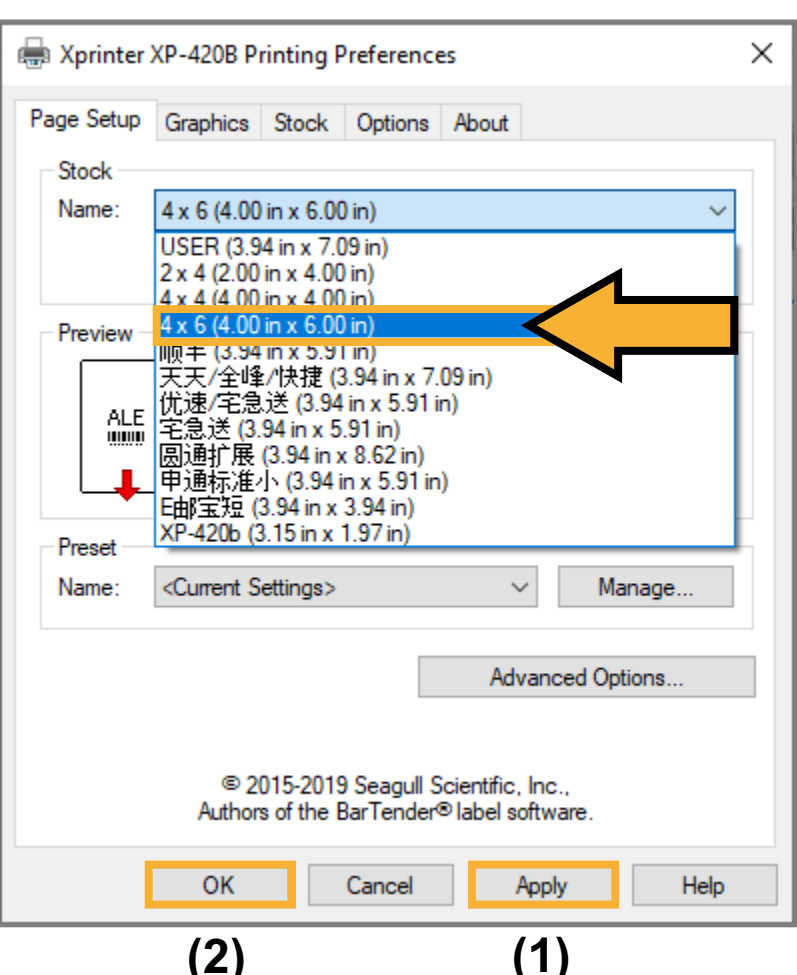

### <span id="page-20-0"></span>**Printer ready to be use**

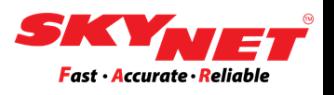

After completing all the steps, your printer is ready, and you can start printing your sticker. Make sure you already followed the below steps:

- i. Placed the new paper roll.
- ii. Do the calibration process before setting the size.
- iii. After completed the calibration, do setting at the Printer Preferences for a new paper size.

You can click on the **'Print a test page'** button to do testing. Below is the sample image for demonstration purposes only. *(Sample printer Xprinter 420B)*

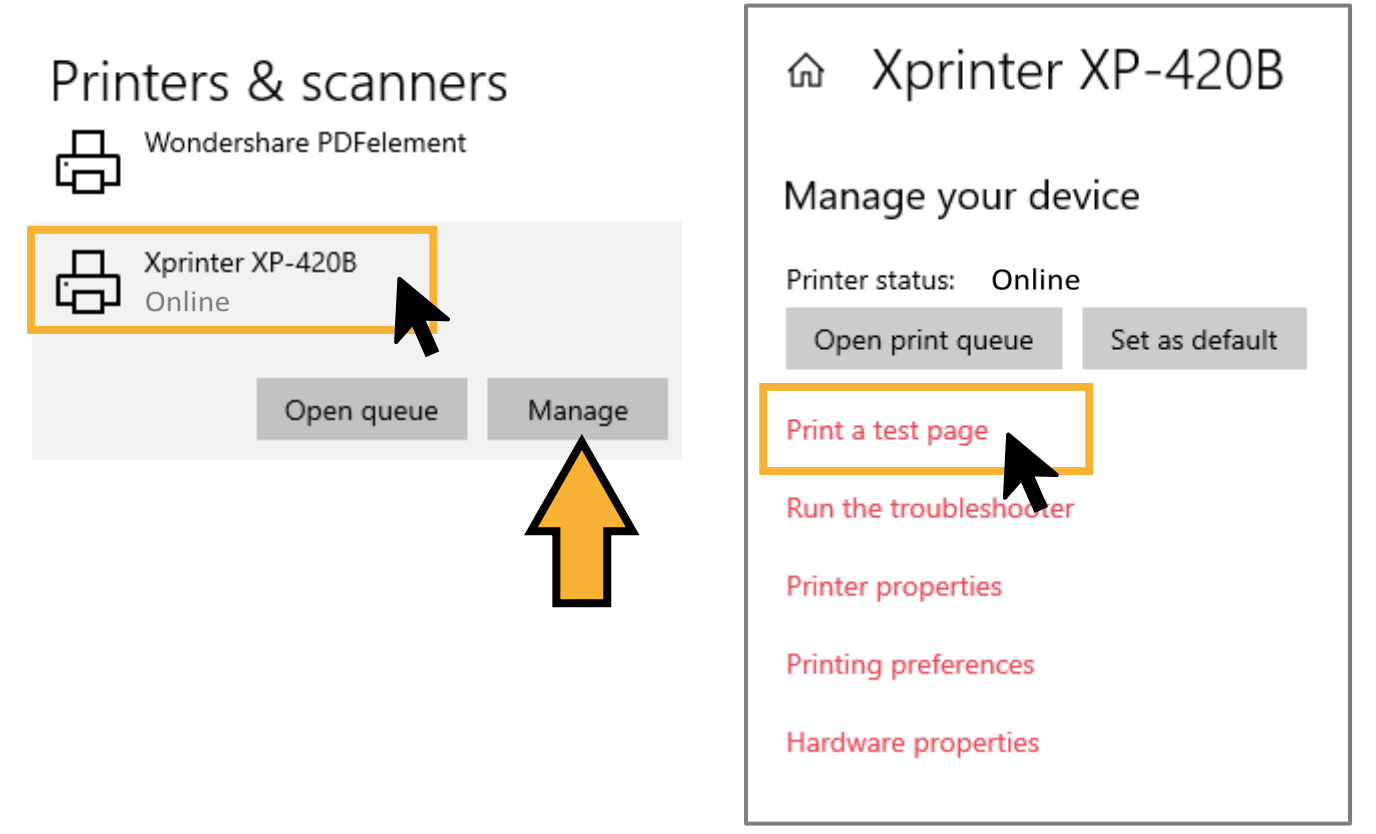

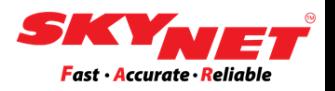

# **Thank You**